# FileMaker. 16 설치 및 새로운 기능 설명서

FileMaker Pro 16 **및** FileMaker Pro 16 Advanced**용**

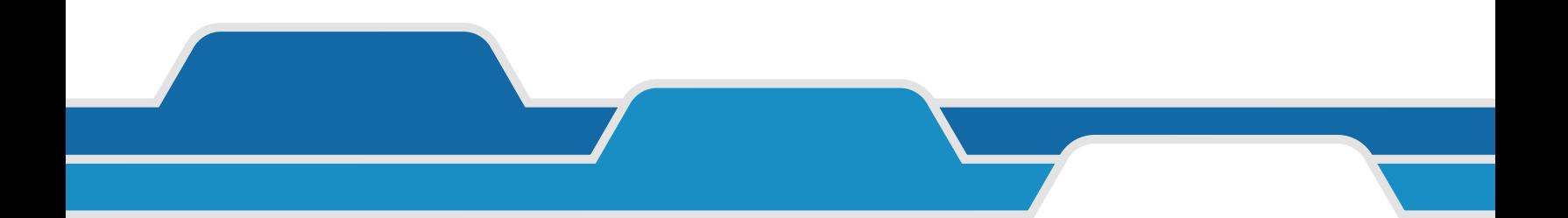

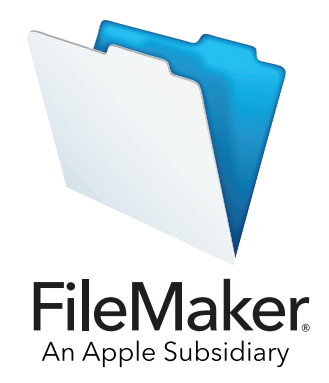

© 2007-2017 FileMaker, Inc. 모든 권리 보유. FileMaker, Inc. 5201 Patrick Henry Drive Santa Clara, California 95054

FileMaker, FileMaker Go 및 파일의 폴더 로고는 미국과 그 밖의 나라에서 등록된 FileMaker, Inc.의 상표입니다. FileMaker WebDirect 및 FileMaker Cloud는 FileMaker, Inc.의 상표입니다. 기타 모든 상표는 해당 소유자의 소유입니다.

FileMaker 도큐멘트는 저작권의 보호를 받습니다. FileMaker의 서면 허가 없이 추가 사본을 만들거나 설명서를 배포할 수 있는 권한이 없 습니다. 오로지 유효한 허가를 받은 FilmMaker 소프트웨어 사본과 함께 이 설명서를 사용할 수 있습니다.

예시로 사용된 모든 인물, 회사, 이메일 주소 및 URL은 완전히 허구이며 기존의 인물, 회사, 이메일 주소 또는 URL과의 유사성은 우연의 일치입니다. 인증 정보가 소프트웨어와 함께 제공되는 승인 문서에 나와 있습니다. 기타 업체의 제품 및 URL에 대한 언급은 정보를 제공 하기 위해서일 뿐이며 제품을 보증하거나 추천하기 위한 것이 아닙니다. FileMaker, Inc.는 그러한 제품들의 성능에 관하여 책임을 지지 않 습니다.

자세한 정보를 보려면 다음 웹 사이트([http://www.filemaker.com/kr/\)](http://www.filemaker.com/kr)를 방문하십시오.

에디션: 01

### **차례**

#### 제 1[장](#page-3-0)  시작하기 전에 4

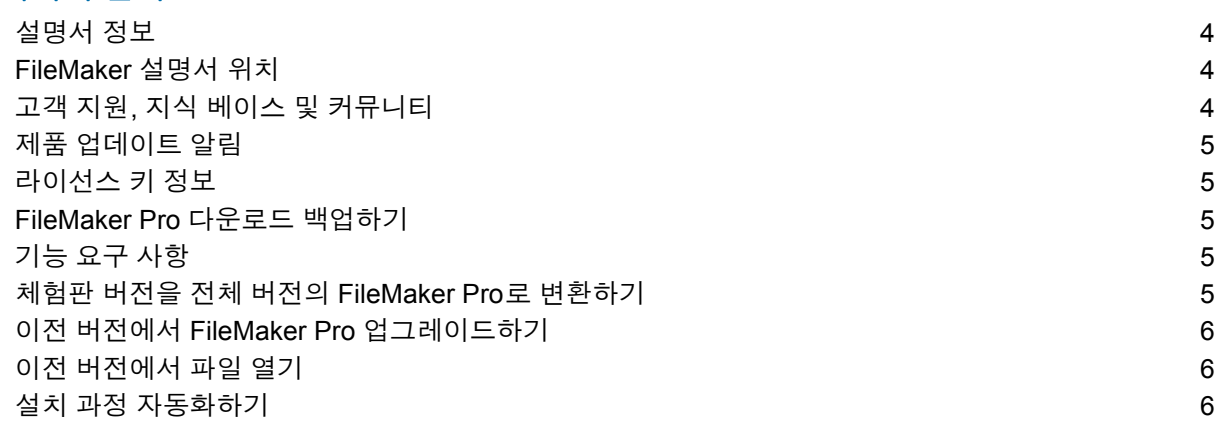

#### 제 2[장](#page-6-0)

#### Windows에 FileMaker Pro 설치하기 7 [설치](#page-6-1) 정보 7 32비트 또는 64비트 [FileMaker Pro](#page-6-2) 선택하여 설치하기 T 기본 설치 [위치](#page-7-0) 8 [FileMaker Pro](#page-7-1) 설치하기 8 [Bonjour](#page-8-0) 설치 정보 09<br>- Bonjour 설치 정보<br>- BileMaker Pro 제거. 수정 또는 복구하기 [FileMaker Pro](#page-8-1) 제거, 수정 또는 복구하기

#### 제 3[장](#page-9-0)

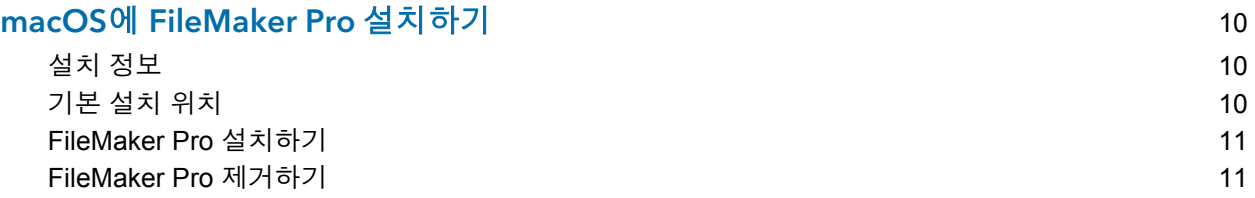

### 제 4[장](#page-11-0)

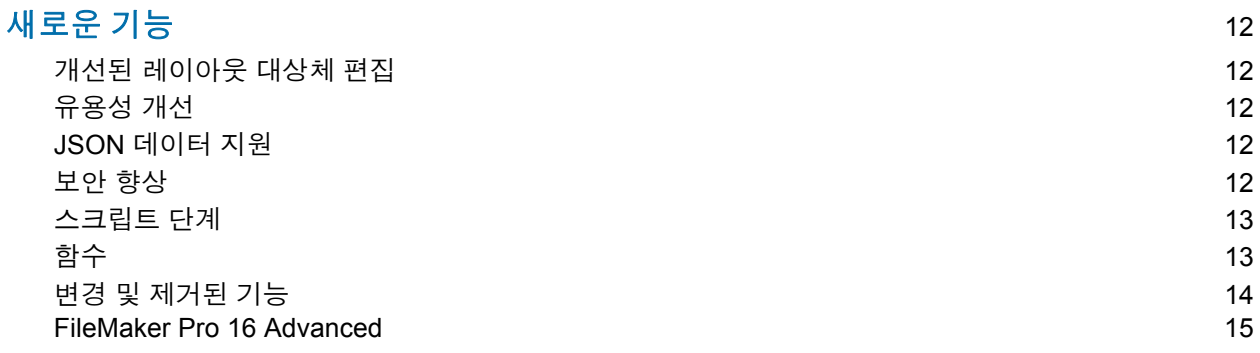

#### 제 5[장](#page-15-0)  참조 지침 16

### <span id="page-3-0"></span>**제** 1**장 시작하기 전에**

FileMaker® 소프트웨어 사용을 환영합니다. FileMaker Pro는 iPad, iPhone, Windows, Mac 및 웹 에서 사용자가 유기적이고 빠르게 솔루션을 생성하도록 지원합니다.

#### <span id="page-3-1"></span>설명서 정보

이 설치 및 새로운 기능 설명서는 Windows 또는 Mac 컴퓨터에서 FileMaker Pro 16 또는 FileMaker Pro 16 Advanced 설치 방법을 알려주고 소프트웨어에서 새로운 기능을 소개합니다. 다음을 주의하십시오.

- 이 설명서에서 특정 FileMaker Pro Advanced 기능에 관한 설명이 아닌 경우 "FileMaker Pro"는 두 제품 모두를 의미합니다.
- 기능이나 절차가 특정 플랫폼에 한정되는 경우 해당 플랫폼에 또한 한정되는 지침 및 예제를 보 게 됩니다. 두 플랫폼의 비슷한 기능 또는 절차에 대해 Windows 또는 macOS에 대한 예제를 보 게 될 수도 있습니다.

#### <span id="page-3-2"></span>FileMaker 설명서 위치

이 [설명서](http://www.filemaker.com/documentation/ko)의 최신 버전 및 기타 FileMaker 문서는 <u>제품 설명서 센터</u>를 참조하십시오.

FileMaker Pro에 대한 최신 정보 및 릴리스 정보는 [FileMaker](http://www.filemaker.com/kr/support/kb/index.html) 지식 베이스를 참조하십시오.

#### <span id="page-3-3"></span>고객 지원, 지식 베이스 및 커뮤니티

설치, 실행 또는 재설치(데이터 복원은 포함하지 않음)에 대한 도움말은 **도움말** 메뉴 > **서비스 및 지원**을 선택하거나 [지원](http://www.filemaker.com/cs) 사이트를 방문하십시오.

FileMaker Pro에 대한 팁, 기술 조언 및 기타 정보를 보려면 [FileMaker](http://www.filemaker.com/kr/support/kb/index.html) 지식 베이스를 방문하십시오. 질문을 하고 다른 사용자에게 조언을 구하려면 **도움말** 메뉴 > **FileMaker Community**를 선택하거 나 [FileMaker Community](http://www.filemaker.com/redirects/fmp16_admin.html?page=infg_community&lang=ko)에 방문하십시오.

**메모** FileMaker 지식 베이스와 FileMaker Community에 있는 정보는 일부 언어로만 지원될 수 있 습니다.

#### <span id="page-4-0"></span>제품 업데이트 알림

FileMaker Pro는 소프트웨어 업데이트(사소한 소프트웨어 변경사항 포함) 및 새로운 소프트웨어 버전(새로운 제품 기능 및 변경된 제품 기능 포함)을 자동으로 확인합니다. 업데이트 알림을 받았 을 때 또는 **도움말** 메뉴 > **업데이트 확인**을 선택하여 소프트웨어를 업데이트할 수 있습니다.

**편집** 메뉴 > **기본 설정**(윈도우) 또는 **FileMaker Pro** 메뉴 > **환경설정**(macOS)을 선택하여 언제든 지 알림을 끌 수 있습니다.

#### <span id="page-4-1"></span>라이선스 키 정보

FileMaker Pro 소프트웨어에는 35자의 고유한 라이선스 키가 있습니다. FileMaker Store 웹 사이 트에서 다운로드하여 FileMaker Pro를 구입한 경우 전자 소프트웨어 다운로드 페이지 링크가 포함 된 이메일 메시지를 받게 됩니다. 해당 페이지에서 사용자의 라이선스 키를 확인할 수 있습니다. FileMaker Pro를 상자로 구입한 경우 라이선스 키는 해당 상자 안에 있습니다.

라이선스 키를 잃어버리지 마십시오. 소프트웨어를 설치하려면 유효한 라이선스 키가 있어야 합 니다. 소프트웨어의 재설치가 필요한 경우를 위해 라이선스 키를 안전한 장소에 보관하십시오.

자세한 정보는 소프트웨어를 설치한 응용 프로그램 폴더에 있는 FileMaker Pro 또는 FileMaker Pro Advanced Software License를 참조하십시오.

#### <span id="page-4-2"></span>FileMaker Pro 다운로드 백업하기

소프트웨어를 재설치해야할 경우에 대비하여 FileMaker Pro 소프트웨어 다운로드의 백업 사본을 만들 것을 권장합니다. FileMaker 지식 베이스에서 이 [문서](http://www.filemaker.com/redirects/fmp16_admin.html?page=doc_esd_backup&lang=ko)를 참조하십시오.

#### <span id="page-4-3"></span>기능 요구 사항

FileMaker Pro의 일부 기능은 추가 소프트웨어를 요구합니다.

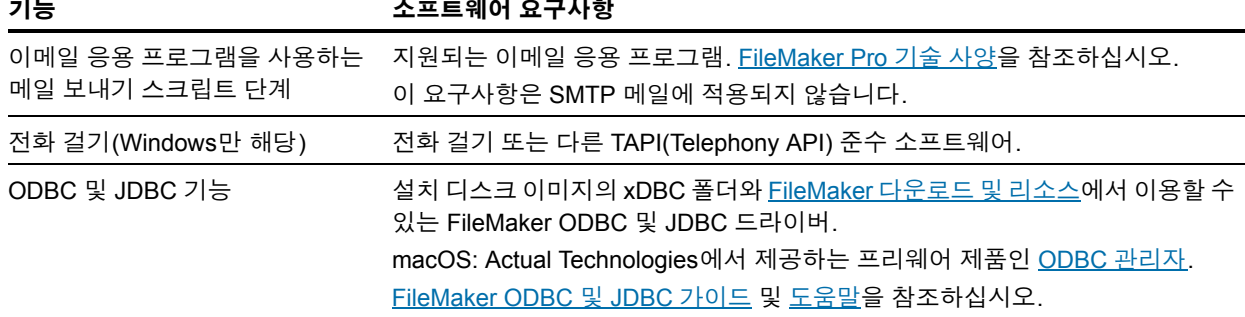

#### <span id="page-4-4"></span>체험판 버전을 전체 버전의 FileMaker Pro로 변환하기

컴퓨터에 FileMaker Pro 16 체험판 버전이 설치되어 있는 경우 먼저 체험판 버전을 제거하지 않고 라이선스 키를 입력하여 FileMaker Pro 16의 전체 버전으로 변환할 수 있습니다. 또한 체험판에서 업그레이드 라이선스 키 또는 이전 버전용 라이선스 키를 입력하여 전환할 수 있습니다. [도움말](http://www.filemaker.com/redirects/fmp16_admin.html?page=doc_help&lang=ko)을 참조하십시오.

#### <span id="page-5-0"></span>이전 버전에서 FileMaker Pro 업그레이드하기

이전 버전에서 FileMaker Pro를 업그레이드하는 경우 이전 버전을 설치 제거하기 전에 새 버전으 로 업그레이드할 것을 권장합니다.

**1.** 라이선스 키를 사용하여 업그레이드를 설치합니다(5[페이지의](#page-4-1) "라이선스 키 정보" 참조).

**2.** 플러그인, 사전 정보 및 환경설정을 새 버전의 FileMaker Pro로 이동합니다. 환경설정 이동에 관 한 정보는 [FileMaker](http://www.filemaker.com/kr/support/kb/index.html) 지식 베이스를 참조하십시오.

**3.** 최신 버전만 사용하려는 경우 이전 버전을 제거합니다.

최신 버전으로 업그레이드하기 전에 이전 버전을 설치 제거하도록 선택하는 경우 이전 버전에 대 해 라이선스 키가 있는지 확인합니다. 업그레이드 라이선스 키로 FileMaker Pro를 설치할 때 이전 버전이 설치되어 있지 않으면 이전 버전 제품의 라이선스 키를 입력하라는 요청을 받게 됩니다.

#### <span id="page-5-1"></span>이전 버전에서 파일 열기

FileMaker Pro의 현재 버전과 FileMaker Pro 12 이상의 모든 버전으로 생성된 파일은 파일 포맷이 동 일하며 .fmp12 파일 이름 확장자를 사용합니다. FileMaker Pro 12 이전 버전에서 생성한 파일을 사용 하려면 해당 파일을 FileMaker Pro 12 파일 포맷으로 변환해야 합니다. [도움말을](http://www.filemaker.com/redirects/fmp16_admin.html?page=doc_help&lang=ko) 참조하십시오.

#### <span id="page-5-2"></span>설치 과정 자동화하기

예를 들어 볼륨 라이선스 또는 사이트 라이선스로 여러 컴퓨터에서 FileMaker Pro를 설치하는 경우 또는 자동 설치를 실행하려는 경우 과정을 자동화할 수 있습니다. 설치 프로그램의 Assisted Install.txt 파일을 사용하여 일반 설치 대화상자를 건너뜁니다. [FileMaker](http://www.filemaker.com/redirects/fmp16_admin.html?page=doc_net_install&lang=ko) Pro 네트워크 설치 가이드를 참조하 십시오. 라이선스에 관한 정보는 [FileMaker](http://www.filemaker.com/redirects/fmp16_admin.html?page=feedback&lang=ko) 웹 사이트를 방문하십시오.

# <span id="page-6-0"></span>**제** 2**장** Windows**에** FileMaker Pro **설치하기**

설치 과정을 시작하기 전에 열려 있는 다른 프로그램을 종료하고 작업을 저장합니다. FileMaker Pro에 대한 최신 정보 및 릴리스 정보는 [FileMaker](http://www.filemaker.com/kr/support/kb/index.html) 지식 베이스를 참조하십시오.

#### <span id="page-6-1"></span>설치 정보

FileMaker Pro를 설치하기 전에 다음 정보를 확인하십시오.

- 사용자의 컴퓨터가 시스템 요구사항을 충족하며 필요한 Windows 업데이트가 설치되어 있는지 확인합니다. [FileMaker Pro](http://www.filemaker.com/redirects/fmp16_admin.html?page=tech_specs&lang=ko) 기술 사양을 참조하십시오.
- 1 FileMaker Pro는 필요한 Microsoft 소프트웨어 구성요소가 설치되어 있지 않은 경우 이를 설치합 니다. Microsoft 설치 프로그램에서 필요한 파일을 다운로드하려면 인터넷에 연결해야 합니다. 그러므로 일부 컴퓨터에서는 FileMaker Pro를 설치 시 인터넷에 연결되어 있어야 합니다.
- 1 FileMaker Pro를 설치하려면 Windows 관리자 권한이 있어서 관리자 계정 및 암호를 사용해야 합니다.
- 컴퓨터에 바이러스 방지 소프트웨어가 실행 중인 경우 FileMaker Pro를 설치하기 전에 끈 다음 나중에 다시 켜십시오.
- 설치 중에 모든 프로그램 기능을 설치(전체)할지 또는 프로그램의 일부만 설치(사용자 설정)할 지 선택할 수 있습니다. 예를 들어 디스크 공간을 절약하기 위해 특정 기능을 설치하지 않도록 선택할 수도 있습니다.
- 설치 시작 시 FileMaker Pro 설치 프로그램에 대한 언어 버전을 선택합니다. 기본 선택은 운영 체제 언어와 일치합니다. 전체 설치는 선택하는 언어 버전만 설치합니다. 사용자 설정 설치를 사 용한 다음 지원되는 언어 목록에서 다른 언어 팩을 선택하여 추가 언어 버전을 설치할 수 있습 니다.
- 1 명령행을 사용하고 원격으로 네트워크 볼륨을 사용하여 FileMaker Pro를 설치할 수도 있습니다. [FileMaker](http://www.filemaker.com/redirects/fmp16_admin.html?page=doc_net_install&lang=ko) Pro 네트워크 설치 가이드를 참조하십시오.

#### <span id="page-6-2"></span>32비트 또는 64비트 FileMaker Pro 선택하여 설치하기

32비트 버전의 Windows를 사용하는 경우 32비트 버전의 FileMaker Pro만 설치할 수 있습니다.

64비트 버전의 Windows인 경우 32비트 또는 64비트 버전의 FileMaker Pro를 설치할 수 있습니다. 다음 소프트웨어의 64비트 버전에서 FileMaker Pro를 사용하려는 경우 64비트 버전의 FileMaker Pro를 설치해야 합니다.

- 1 FileMaker Pro에서 이메일을 보내는 이메일 응용 프로그램
- FileMaker Pro 플러그인
- 외부 SQL 원본용 ODBC 클라이언트 드라이버
- 대화식 컨테이너에서 콘텐츠를 재생하는 오디오/비디오 코덱

그렇지 않으면 32비트 버전의 FileMaker Pro를 설치할 수 있습니다.

#### <span id="page-7-0"></span>기본 설치 위치

기본적으로 FileMaker Pro 및 FileMaker Pro Advanced는 다음 중 하나의 폴더에 설치됩니다.

1 32비트 Windows 시스템:

C:\Program Files\FileMaker\<FileMaker 제품>

- 1 64비트 Windows 시스템:
	- 32비트 FileMaker Pro는 다음에 설치됨

C:\Program Files (x86)\FileMaker\<FileMaker 제품>

1 64비트 FileMaker Pro는 다음에 설치됨

C:\Program Files\FileMaker\<FileMaker 제품>

<FileMaker 제품>은 FileMaker Pro 16 또는 FileMaker Pro 16 Advanced입니다. 설치하는 동안 다 른 드라이브 또는 폴더를 선택할 수 있습니다.

#### <span id="page-7-1"></span>FileMaker Pro 설치하기

FileMaker Pro를 설치하려면 설치 프로그램을 사용해야 합니다. 파일을 하드 디스크로 드래그하 여 FileMaker Pro를 설치할 수 없습니다.

**1.** 다음 중 하나를 수행하십시오.

1 소프트웨어를 전자적으로 받은 경우 32비트 또는 64비트 버전의 FileMaker Pro용 파일을 다 운로드한 후에 설치 아이콘(.exe 파일)을 이중 클릭합니다.

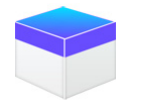

1 DVD를 사용하여 FileMake Pro를 설치 중인 경우 DVD 드라이브에 DVD를 넣고 DVD 창을 연 다음 설치 아이콘을 클릭하여 32비트 버전을 설치합니다.

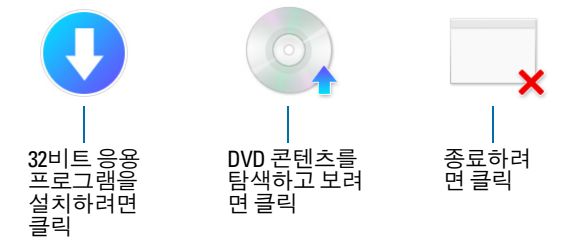

64비트 버전을 설치하려면 탐색 아이콘을 클릭하여 64비트 폴더를 연 다음 Setup.exe를 이 중 클릭합니다.

**2.** 화면의 지침을 따라 FileMaker Pro를 설치하십시오.

7[페이지의](#page-6-1) "설치 정보"을 참조하십시오.

**3.** 설치가 완료되면 제품 등록 대화상자가 나타납니다.

FileMaker Pro 설치 및 시작에 문제가 있는 경우 [지원을](http://www.filemaker.com/cs) 방문하십시오.

#### <span id="page-8-0"></span>Bonjour 설치 정보

Bonjour 서비스는 컴퓨터, 장비 및 IP 네트워크의 서비스 자동 복구를 사용합니다. 복구할 원격 호 스트에 대해 Bonjour가 시스템에 설치되어 있어야 합니다.

Bonjour가 설치되어 있지 않거나 서비스가 실행 중이지 않은 경우 FileMaker Pro가 원격 호스트를 복구할 수 없습니다. Bonjour가 없는 경우 원격 호스트의 호스트 이름 또는 IP 주소를 수동으로 입 력해야 합니다.

설치 프로그램이 지원되는 Bonjour 버전을 감지하지 못하는 경우 Bonjour를 설치하라는 메시지가 표시됩니다.

#### Bonjour**를 수동으로 설치해야 하는 경우**:

**1.** FileMaker Pro 설치 폴더를 엽니다.

- **2.** 파일 폴더를 연 다음 Bonjour 폴더를 엽니다.
- **3.** Windows의 해당 버전을 기반으로 32비트 또는 64비트 폴더를 엽니다.
- **4.** Bonjour(32비트) 또는 Bonjour64(64비트) 아이콘을 이중 클릭합니다.
- **5.** 화면의 지침에 따라 Bonjour를 설치합니다.

#### <span id="page-8-1"></span>FileMaker Pro 제거, 수정 또는 복구하기

설정 또는 Windows의 제어판을 사용하여 FileMaker Pro를 제거하고 유실되거나 손상된 파일을 대 치하거나 설치된 기능을 변경할 수 있습니다. FileMaker Pro를 복구할 때 라이선스 키를 입력하라 는 메시지가 표시될 수 있습니다.

## <span id="page-9-0"></span>**제** 3**장** macOS**에** FileMaker Pro **설치하기**

설치 과정을 시작하기 전에 열려 있는 다른 프로그램을 종료하고 작업을 저장합니다. FileMaker Pro에 대한 최신 정보 및 릴리스 정보는 [FileMaker](http://www.filemaker.com/kr/support/kb/index.html) 지식 베이스를 참조하십시오.

#### <span id="page-9-1"></span>설치 정보

FileMaker Pro를 설치하기 전에 다음 정보를 확인하십시오.

- 사용자의 컴퓨터가 시스템 요구사항을 충족하는지 확인하십시오. [FileMaker Pro](http://www.filemaker.com/redirects/fmp16_admin.html?page=tech_specs&lang=ko) 기술 사양을 참 조하십시오.
- 1 FileMaker Pro를 설치하려면 macOS 관리자 권한이 있고 관리자 계정 및 암호를 사용해야 합 니다.
- 컴퓨터에 바이러스 방지 소프트웨어가 실행 중인 경우 FileMaker Pro를 설치하기 전에 끈 다음 나중에 다시 켜십시오.
- 설치 중에 모든 프로그램 파일을 설치(표준 설치)할지 또는 프로그램의 일부만 설치(사용자 설 정 설치)할지 선택할 수 있습니다. 예를 들어 디스크 공간을 절약하기 위해 특정 기능을 설치하 지 않도록 선택할 수도 있습니다.
- 표준 설치는 해당 운영 체제와 일치하는 언어로 FileMaker Pro를 설치합니다. 사용자 설정 설치 를 사용한 다음 지원되는 언어 목록에서 다른 언어 팩을 선택하여 추가 언어 버전을 설치할 수 있습니다.
- 또한 Apple Remote Desktop을 사용하여 FileMaker Pro를 원격으로 설치할 수도 있습니다. [FileMaker](http://www.filemaker.com/redirects/fmp16_admin.html?page=doc_net_install&lang=ko) Pro 네트워크 설치 가이드를 참조하십시오.

#### <span id="page-9-2"></span>기본 설치 위치

기본적으로 FileMaker Pro 및 FileMaker Pro Advanced는 다음 위치에 설치됩니다.

[드라이브]/응용 프로그램/<FileMaker 제품>

<FileMaker 제품>은 FileMaker Pro 16 또는 FileMaker Pro 16 Advanced입니다. 설치하는 동안 다 른 드라이브 또는 폴더를 선택할 수 있습니다.

#### <span id="page-10-0"></span>FileMaker Pro 설치하기

FileMaker Pro를 설치하려면 설치 프로그램을 사용해야 합니다. 파일을 하드 디스크로 드래그하 여 FileMaker Pro를 설치할 수 없습니다.

**1.** 다음 중 하나를 수행하십시오.

1 소프트웨어를 전자적으로 받은 경우 파일을 다운로드한 후에 디스크 이미지 아이콘(.dmg 파 일)을 이중 클릭합니다.

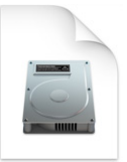

- 1 DVD를 사용하여 FileMaker Pro를 설치 중인 경우 DVD 드라이브에 DVD를 넣은 다음 DVD 윈도우를 엽니다.
- **2. FileMaker Pro** 설치 아이콘을 이중 클릭합니다.

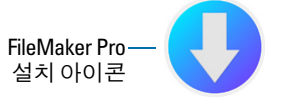

- **3.** 화면의 지침을 따라 FileMaker Pro를 설치하십시오. 10[페이지의](#page-9-1) "설치 정보"을 참조하십시오.
- **4.** 설치가 완료되면 제품 등록 대화상자가 나타납니다.

#### <span id="page-10-1"></span>FileMaker Pro 제거하기

- **1.** FileMaker Pro 16 또는 FileMaker Pro 16 Advanced 폴더 및 모든 콘텐츠를 응용 프로그램 폴더 에서 휴지통으로 드래그합니다.
- **2.** FileMaker Pro 또는 FileMaker Pro Advanced 환경설정 파일을 휴지통으로 드래그합니다. FileMaker Pro:

<홈>/라이브러리/Preferences/com.filemaker.client.pro12.plist

FileMaker Pro Advanced:

<홈>/라이브러리/Preferences/com.filemaker.client.advanced12.plist

### <span id="page-11-0"></span>**제** 4**장 새로운 기능**

다음 기능에 대한 자세한 정보는 [도움말](http://www.filemaker.com/redirects/fmp16_admin.html?page=doc_help&lang=ko)을 참조하십시오.

#### <span id="page-11-1"></span>개선된 레이아웃 대상체 편집

■ 레이아웃 대상체 윈도우 – 레이아웃 대상체 윈도우를 사용하여 현재 레이아웃에 있는 모든 대 상체를 보고 작업할 수 있습니다. 대상체를 선택하고 가리고 이름을 붙일 수 있고 누적 순서를 변경할 수 있습니다.

#### <span id="page-11-2"></span>유용성 개선

- 1 Windows: 모든 문서 윈도우는 서로 독립적이며 사용 가능한 모니터 어디에나 위치할 수 있고 각 윈도우마다 메뉴바가 있습니다.
- 개선된 계산 지정 대화상자 함수에 대한 정보는 함수 패널에서 항목을 클릭한 다음 ②을 클릭 합니다.
- 플러그인 기능에 접근 플러그인이 제공하는 외부 스크립트 단계를 사용하여 플러그인의 기능 에 접근할 수 있습니다.
- 값 목록을 복사하고 붙이기 표준 키보드 단축키를 사용하여 값 목록을 복사하고 다른 FileMaker Pro 파일에 붙일 수 있습니다.

#### <span id="page-11-3"></span>JSON 데이터 지원

1 JSON 구문 분석, 문자 인코딩 및 암호화 함수 – 이 함수를 사용하여 다른 데이터 원본(예: REST API가 있는 웹 서비스)과 교환된 JSON 데이터를 처리 및 암호화할 수 있습니다.

#### <span id="page-11-4"></span>보안 향상

- Oauth ID 공급자 계정 FileMaker Server에 지정된 타사 OAuth ID 공급자를 통해 사용자 계정 을 인증할 수 있습니다.
- 1 fmrest 확장 권한 웹 서비스에서 FileMaker Data API를 통해 데이터 베이스 파일에 접근하는 것을 허용합니다(FileMaker Server만 해당).
- 1 fmurlscript 확장 권한 사용자가 URL에서 스크립트를 실행하는 것을 허용합니다.
- fmextscriptaccess 확장 권한 Apple 이벤트 및 ActiveX로 솔루션에 접근하는 사용자를 허용합 니다.
- 대화식 잠금 아이콘 공유 파일을 열면 잠금 아이콘을 클릭하여 사용자의 호스트 연결에 대한 암호화 정보를 볼 수 있습니다.

#### <span id="page-12-0"></span>스크립트 단계

새로운 스크립트 단계:

- 영역 모니터 구성 스크립트 지정된 스크립트를 구성하여 iOS 장비가 지정된 지역에 들어가거 나 지정된 지역을 벗어날 때 실행힙니다.
- 시작 센터 열기 FileMaker 솔루션을 열고 생성하고 관리하는 곳에서 시작 센터를 엽니다.

변경된 스크립트 단계:

- 이제 AVPlayer 설정 옵션에서 비디오 확대/축소 설정 및 오디오 볼륨 설정을 변경할 수 있습니 다. AVPlayer 재생 및 AVPlayer 설정 옵션은 미디어를 표시하는 추가 옵션으로 임베디드만 수행 옵션을 제공합니다.
- 레이아웃으로 이동에서는 FileMaker Go에서 새로운 레이아웃으로 전환할 때 사용할 애니메이 션을 지정할 수 있습니다.
- 1 관련 레코드로 이동에서는 FileMaker Go에서 관련 레코드를 표시할 때 사용할 애니메이션을 지 정할 수 있습니다.
- 장비에서 삽입에서는 서명 캡처 화면을 표시하는 프레젠테이션을 지정할 수 있습니다.
- URL에서 삽입에서는 지원되는 다양한 cURL 옵션을 지정할 수 있습니다.
- 새로운 윈도우에서는 부모 윈도우의 모달 윈도우인 카드를 생성할 수 있습니다.
- 1 프린트에서는 FileMaker WebDirect로 웹 브라우저에서 PDF를 생성할 수 있습니다.
- 프린트 설정에서는 FileMaker Server 및 FileMaker WebDirect의 프린트 스크립트 단계와 레코 드를 PDF로 저장 스크립트 단계에 대한 PDF 옵션을 지정할 수 있습니다.
- 레코드를 PDF로 저장에서는 FileMaker Server 및 FileMaker WebDirect로 PDF를 저장할 수 있 습니다.
- 일부 삽입 스크립트 단계에서는 변수를 대상으로 지정할 수 있습니다.

제거된 스크립트 단계:

1 허용 방향 설정 스크립트 단계가 제거되었습니다.

#### <span id="page-12-1"></span>함수

새로운 함수:

- Base64EncodeRFC 지정된 Base64 포맷의 텍스트로 데이터를 반환합니다.
- 1 CryptAuthCode 지정된 암호화 해시 알고리즘을 사용하는 이진HMAC(keyed-hash message authentication code)를 반환합니다.
- CryptDigest 지정된 암호화 해시 알고리즘으로 생성된 이진 해시 값을 반환합니다.
- Get(계정 그룹 이름) 계정이 외부 서버나 OAuth ID 공급자를 통해 인증하면 현재 계정 그룹의 이름을 반환합니다.
- 1 Get(영역 모니터 이벤트) 영역 모니터 구성 스크립트 스크립트 단계에서 지정된 스크립트를 실행하는 이벤트를 반환합니다.
- 1 HexDecode 16진수 포맷으로 인코딩된 텍스트로부터의 컨테이너 또는 텍스트 콘텐츠를 반환 합니다.
- 1 HexEncode 16진수 포맷의 텍스트로 데이터를 반환합니다.
- 1 JSONDeleteElement 대상체 이름, 배열 인덱스 또는 경로로 지정된 JSON 데이터 요소를 삭 제합니다.
- 1 JSONFormatElements 가독성을 높이기 위해 JSON 데이터의 요소를 포맷합니다.
- 1 JSONGetElement 대상체 이름, 배열 인덱스 또는 경로로 지정된 요소의 JSON 데이터에 대해 쿼리를 수행합니다.
- 1 JSONListKeys 대상체 이름, 배열 인덱스 또는 경로로 지정된 요소의 JSON 데이터에 있는 대 상체 이름 또는 배열 인덱스를 나열합니다.
- 1 JSONListValues 대상체 이름, 배열 인덱스 또는 경로로 지정된 요소의 JSON 데이터에 있는 값을 나열합니다.
- 1 JSONSetElement 대상체 이름, 배열 인덱스 또는 경로로 지정된 JSON 데이터에 요소를 추가 하거나 수정합니다.
- SortValues 지정된 데이터 유형 및 로케일에 따라 값 목록을 분류합니다.
- 1 TextDecode 지정된 문자 인코딩을 사용하여 컨테이너 데이터에서 디코드된 텍스트를 반환합 니다.
- TextEncode 지정된 문자 인코딩 및 라인 끝을 사용하여 텍스트에서 컨테이너 데이터로 텍스 트 파일을 반환합니다.
- UniqueValues 지정된 데이터 유형 및 로케일에 따라 목록에 있는 고유 값을 반환합니다.

변경된 함수:

- 1 GetAVPlayerAttribute는 다음의 추가 설정을 반환합니다. **zoom**, **pictureInPicture**, **volume** 및 **externalPlayback**.
- 1 GetLayoutObjectAttribute Windows에서 대상체 좌표 수치가 변경되었습니다. FileMaker Pro 이전 버전에서 시작점은 FileMaker Pro 메뉴바(및 표시되는 경우, 툴바)의 하단 왼쪽 모서리와 비례되는 지점에 있었습니다. 이제는 주요 디스플레이의 데스크탑 영역의 왼쪽 상단 모서리와 비례되는 지점에 위치합니다.

제거된 함수:

■ 외부( ) 함수가 제거되었습니다.

**메모** 버전 6.0 이하에서 사용 가능한 플러그인은 더 이상 제공되지 않습니다.

#### <span id="page-13-0"></span>변경 및 제거된 기능

- 이제 FileMaker 데이터 원본 참조에서 변수가 지원됩니다.
- 최대 캐시 크기가 2048Mb로 증가되었습니다.
- Windows: 이제 시작 센터가 메뉴바에 표시됩니다. 마지막 문서 윈도우가 닫히면 시작 센터나 다 른 윈도우가 열려 있거나 가려진 윈도우가 있더라도 FileMaker Pro가 종료됩니다.
- 확대/축소 제어, 상태 툴바 제어 및 모드 팝업 메뉴를 포함하는 확대/축소 제어 영역이 문서 윈도 우 왼쪽 하단에서 제거되었습니다.
	- 확대 또는 축소하려면 보기 메뉴, 키보드 단축키 또는 확대/축소 레벨 설정 스크립트 단계를 사용하십시오.
	- 상태 툴바를 보거나 가리고 모드를 전환하려면 보기 메뉴, 키보드 단축키 또는 스크립트 단계 를 사용하십시오.
- 1 fmscriptdisabled 확장 권한이 제거되었습니다. ActiveX 자동화 및 Apple 이벤트를 활성화하여 솔루션에 접근하려면 fmextscriptaccess 확장 권한을 사용하십시오.
- 1 FileMaker Pro에서 다음 레이아웃 테마가 제거되었습니다. 제거된 테마를 사용하는 FileMaker Pro 이전 버전에서 생성된 모든 레이아웃은 해당 테마를 FileMaker Pro 16에서 계속 사용할 수 있으며 테마 변경 대화상자에 표시됩니다.

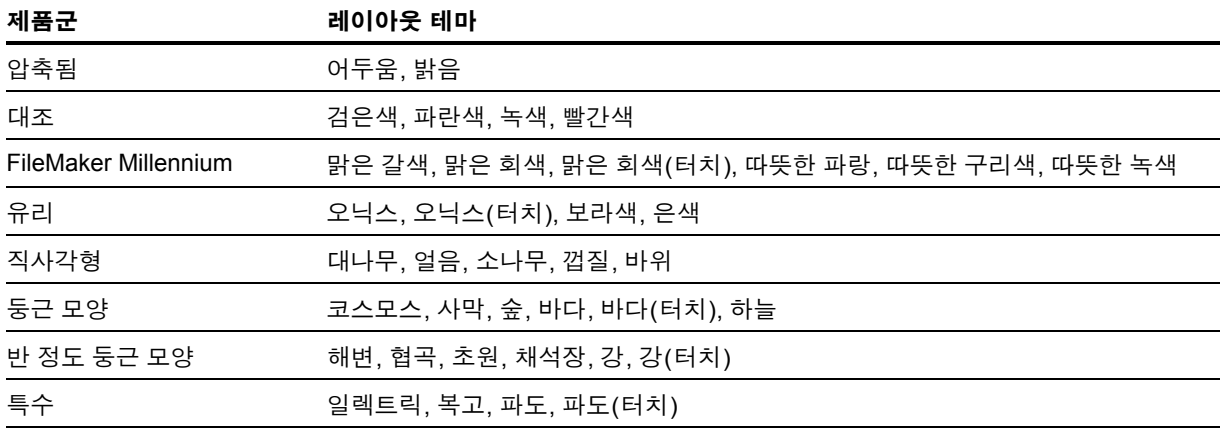

#### <span id="page-14-0"></span>FileMaker Pro 16 Advanced

■ 데이터 뷰어의 개선된 표현식 편집 대화상자 – 표현을 입력하는 대로 평가됩니다. 이제 결과 영 역 크기를 조절할 수 있습니다.

### <span id="page-15-0"></span>**제** 5**장 참조 지침**

FileMaker Pro를 설치한 후에 바로 응용 프로그램으로 작업을 시작할 수 있습니다. 다음은 작업 시 작 방법에 대한 제안사항입니다.

- 1 일부 FileMaker Pro 기능이 어떻게 동작하는지 보려면 **파일** 메뉴 > **시작하기**를 선택한 다음
	- 1 **추가 정보** > **FileMaker Pro 둘러보기**를 선택하여 둘러볼 수 있습니다.
	- 1 **시작 솔루션을 선택**하고 일반적인 업무와 개인 작업 관리를 사용자화할 수 있도록 전문적으 로 설계한 FileMaker Pro 솔루션을 스크롤하여 확인합니다. 시작 솔루션에서 데스크탑에 새 로운 파일을 생성하려면 **이 시작 솔루션에서 생성하기**를 선택합니다.
- 1 제품 설명서 센터에서 다른 설명서를 다운로드하려면 **도움말** 메뉴 > **제품 설명서**를 선택합니다.
- 1 FileMaker Pro 사용에 대한 종합적인 정보 및 단계별 절차를 보려면 **도움말** 메뉴 > **FileMaker Pro 도움말**을 선택합니다.
- 교육 관련 추가 자료는 [FileMaker](http://www.filemaker.com/redirects/fmp16_admin.html?page=feedback&lang=ko) 웹 사이트를 방문하십시오.